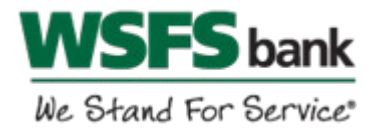

# QuickBooks Online Conversion Instructions

### *Small Business / Freelancer / Advanced*

## **Introduction**

As Beneficial Bank completes its system conversion to WSFS Bank*,* QuickBooks Online settings will need to be updated to ensure transition of your data. Before continuing with these instructions, please have your WSFS Business Online Banking user ID and password ready.

It is important that you perform the following instructions exactly as described and in the order presented. If you do not, your service may not function properly. This conversion should take 15–30 minutes.

## Documentation and Procedures

Conversion – Information only

QuickBooks Online data is stored on Intuit servers in the cloud. Since we update your records with every change, we cannot restore your file to a previous point in time.

QuickBooks Online automatically updates your selected version so you are always on the latest release.

**IMPORTANT:** QuickBooks Online connectivity services may be interrupted up to 5 business days after the conversion is complete.

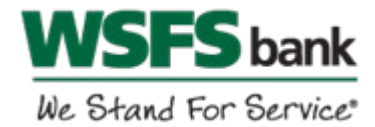

#### **Task 1:**Match Downloaded Transactions

- 1. Accept all new transactions on the **Banking** page. Simply check off all the New/Matched transactions and click **Batch Action** to "**Accept Selected**".
- 2. Assistance on matching transactions is available in the **Help menu** > Search for **Matching Transactions** and follow the instructions in the appropriate article.

**Task 2:**Deactivate Accounts in QuickBooks Online on or after *August 23, 2019*

- 1. Select **Banking** on the left column.
- 2. Click on the account you would like to disconnect, then click the **Pencil Icon**.
- 3. Click on **Edit Account Info**.
- 4. Check the box next to **Disconnect this account on save**.
- 5. Click **Save and Close**.
- 6. Repeat steps 2-6 to deactivate additional accounts.

#### **Task 3:**Reconnect Accounts at *WSFS Bank* on or after *August 26, 2019*

- 1. In the upper-right area, click **Add Account**
- 2. Enter *WSFS Bank*.
- 3. Click *WSFS Bank* in the search results below.
- 4. Type your **user ID and password**. Click **Continue**.
- 5. Provide any additional information requested, to proceed.
- 6. Ensure you associate the account for *WSFS Bank* to the appropriate account already listed under **Which accounts do you want to connect?** Select the matching accounts in the drop-down menu.

**IMPORTANT:** Do **NOT** select **+Add new**. If you are presented with accounts you do not want to track in this data file, **Uncheck** the box next to the **Account name**.

- 7. After all accounts have been matched, click **Connect**.
- 8. When the download is finished, you will return to the **Banking** page.

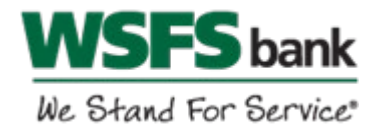

#### **Task 4:**Excluding Duplicate Transactions

- 1. Choose **Banking**.
- 2. In the **For Review** section, click the checkboxes for the transactions you want to exclude.
- 3. Click **Batch Actions** > **Exclude Selected**.

**NOTE:** If you accidentally exclude a transaction, you can include it again.

#### **Task 5:**Undo Excluded Transactions

- 1. Choose **Banking**.
- 2. Click the **Excluded** tab.
- 3. Click the checkboxes for the transactions you want to include.
- 4. Click **Batch Actions** > **Undo**.
- 5. Transactions will appear again in the **New Transactions** tab for you to work with.

*Thank you for making these important changes!*